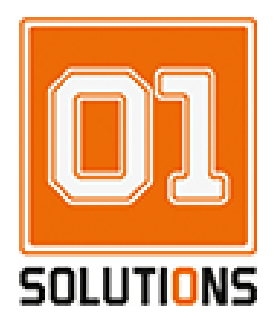

# **SolarV Dispositivo per la presentazione dei dati di produzione di energia e promozione aziendale**

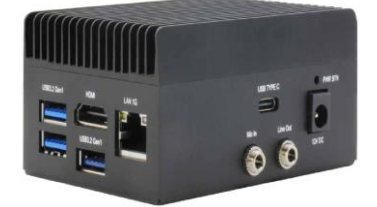

**Istruzioni d'uso**

Rev. 0.1 - 2023

01Solutions srl<br>
Via Martiri dei Lager, 3/C - 06089 – Torgiano (PG)<br>
Via Martiri dei Lager, 3/C - 06089 – Torgiano (PG) Via Martiri dei Lager, 3/C - 06089 - Torgiano (PG)

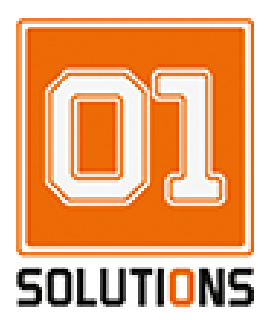

### **Sommario**

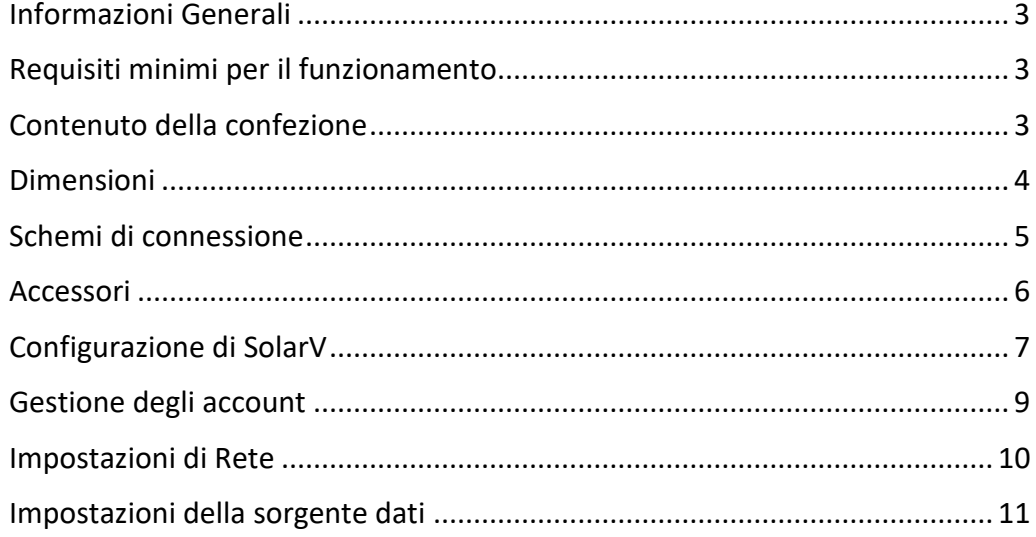

01Solutions srl Via Martiri dei Lager, 3/C - 06089 - Torgiano (PG)

REA: PG - 312614 P.IVA 03770700544 info@01.solutions www.01.solutions 01solutions@pec.it T. +39 075 900 3036 F. +39 075 782 3594

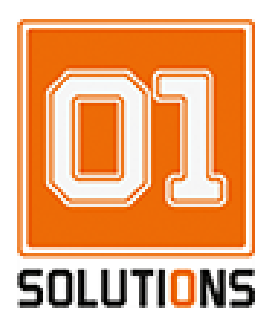

### <span id="page-2-0"></span>Informazioni Generali

SolarV è un dispositivo che, collegato ad un televisore o un monitor e ad un misuratore di energia o un generatore di energia compatibile, è in grado di acquisire i dati di potenza istantanea prodotta, energia totale prodotta e mostrare tali dati sullo schermo. Le immagini, i video e le scritte mostrate dalle pagine sono personalizzabili. SolarV è compatibile con decine di modelli di inverter, contatori di energia e datalogger di terze parti, è di dimensioni estremamente compatte e di consumi bassissimi, non ha ventole o altre parti meccaniche in movimento pertanto risulta completamente silenzioso. La messa in servizio e configurazione del sistema è semplice e veloce, avviene attraverso un'interfaccia WEB integrata e non richiede la connessione ad Internet.

### <span id="page-2-1"></span>Requisiti minimi per il funzionamento

Per un'ottimale visualizzazione delle pagine grafiche è necessario collegare alla porta HDMI di SolarV un televisore oppure un monitor con risoluzione minima di 1920x1080 pixels (Full HD). E' inoltre necessario un collegamento con il sistema di produzione di energia, questo può essere:

- 1) Inverter fotovoltaici o di altre fonti di energia
- 2) Datalogger fotovoltaici o di altre fonti di energia
- 3) Contatori di energia

Il collegamento può essere attraverso una rete dati ethernet oppure RS485, in questo secondo caso è necessario l'opzionale convertitore ethernet/RS485.

SolarV è dotato di un alimentatore, pertanto, in prossimità del dispositivo è necessaria un presa di corrente 230Vac (assorbimento max 1.5A). Il sistema va installato in un luogo asciutto e pulito, lontano da fonti di calore che possono pregiudicarne il normale raffreddamento.

#### <span id="page-2-2"></span>Contenuto della confezione

SolarV viene fornito con i seguenti accessori:

- 1) N°1 SolarV
- 2) N°1 Cavo HDMI lunghezza 1m
- 3) N°1 Alimentatore 230Vac

01Solutions srl info@01.solutions Via Martiri dei Lager, 3/C - 06089 – Torgiano (PG) www.01.solutions

P.IVA 03770700544 F. +39 075 782 3594

01solutions@pec.it REA: PG – 312614 T. +39 075 900 3036

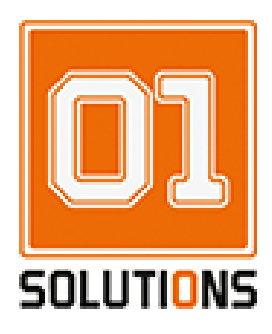

#### <span id="page-3-0"></span>Dimensioni

SolarV è un dispositivo estremamente compatto, silenzioso e a basso consumo energetico. Tipicamente trova spazio nella parte posteriore del monitor/TV oppure in un quadro elettrico. Si raccomanda, in ogni caso, l'installazione in un luogo asciutto e ventilato.

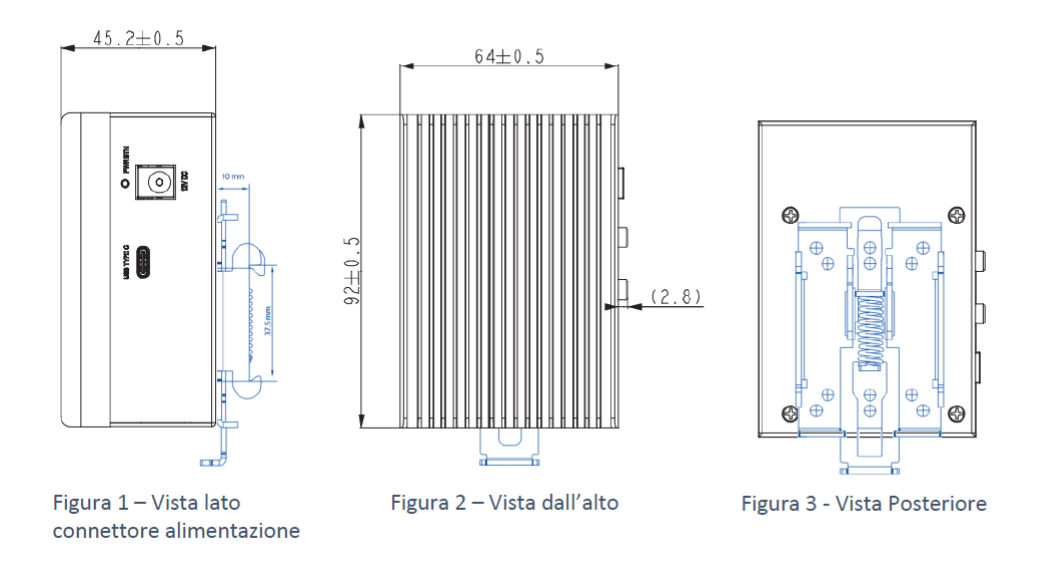

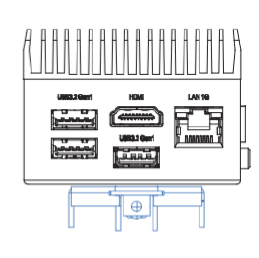

Figura 4 - Vista lato connettore HDMI

Le immagini riproducono il dispositivo con l'accessorio da barra din opzionale.

01Solutions srl<br>
Via Martiri dei Lager, 3/C - 06089 – Torgiano (PG)<br>
Via Martiri dei Lager, 3/C - 06089 – Torgiano (PG) Via Martiri dei Lager, 3/C - 06089 – Torgiano (PG)

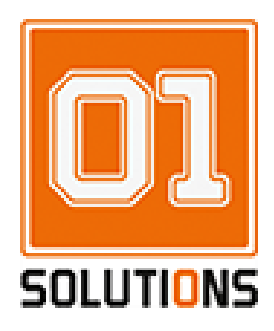

### <span id="page-4-0"></span>Schemi di connessione

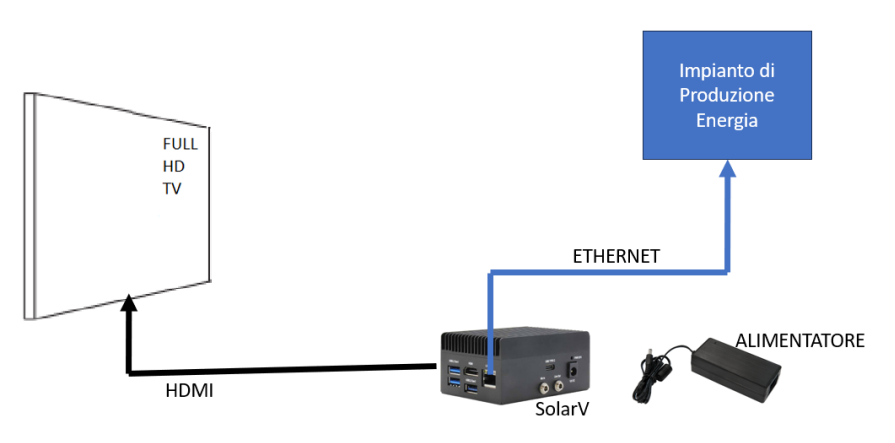

Connessione di SolarV con Impianto di produzione via ethernet

01Solutions srl<br>
Via Martiri dei Lager, 3/C - 06089 – Torgiano (PG)<br>
Via Martiri dei Lager, 3/C - 06089 – Torgiano (PG) Via Martiri dei Lager, 3/C - 06089 - Torgiano (PG)

01solutions@pec.it REA: PG – 312614<br>P.IVA 03770700544<br>P.IVA 03770700544 F. +39 075 782 3594

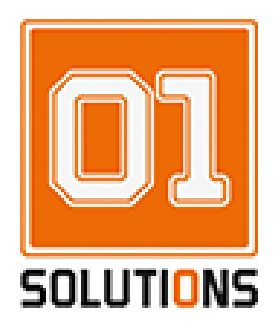

#### <span id="page-5-0"></span>Accessori

Su richiesta sono disponibili i seguenti accessori:

1) Staffa per connessione VESA (cod. 01S03\_SV\_VESA)

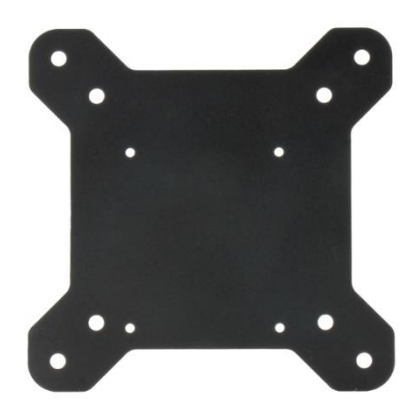

2) Accessorio per montaggio barra DIN (cod. 01S03\_SV\_DINR)

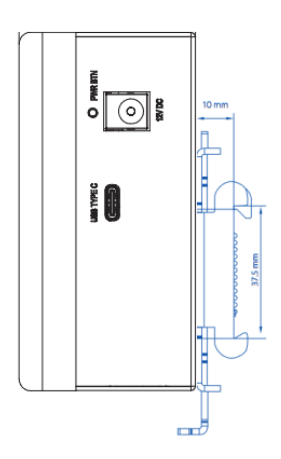

01Solutions srl<br>
Via Martiri dei Lager, 3/C - 06089 – Torgiano (PG)<br>
Via Martiri dei Lager, 3/C - 06089 – Torgiano (PG) Via Martiri dei Lager, 3/C - 06089 - Torgiano (PG)

REA: PG – 312614<br>P.IVA 03770700544<br>P.IVA 03770700544

01solutions@pec.it F. +39 075 782 3594

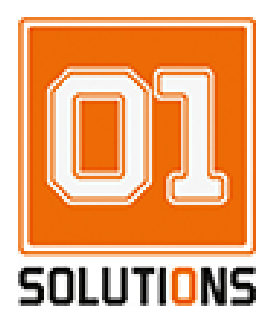

### <span id="page-6-0"></span>Configurazione di SolarV

Una volta alimentato, collegare SolarV ad un PC attraverso il cavo di rete, impostare l'indirizzo 10.0.41.xxx (con xxx diverso da 100) della propria scheda di rete, subnet mask 255.255.255.0 e digitare sul browser (Firefox, Google Chrome) il seguente indirizzo:

#### **[https://10.0.41.100](https://10.0.41.100c/)**

verrà aperta la seguente pagina di avviso:

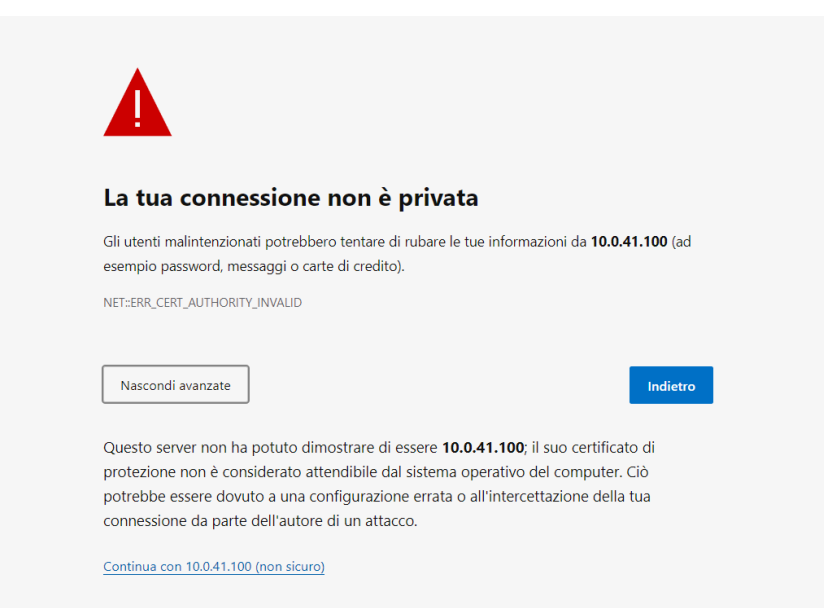

cliccare su **avanzate,** quindi su **continua con 10.0.41.100**, verrà aperta la pagina di Login:

01Solutions srl info@01.solutions Via Martiri dei Lager, 3/C - 06089 – Torgiano (PG) www.01.solutions

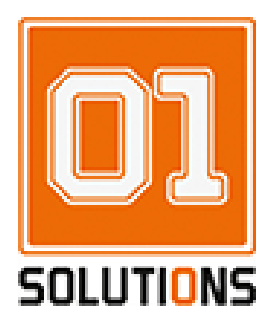

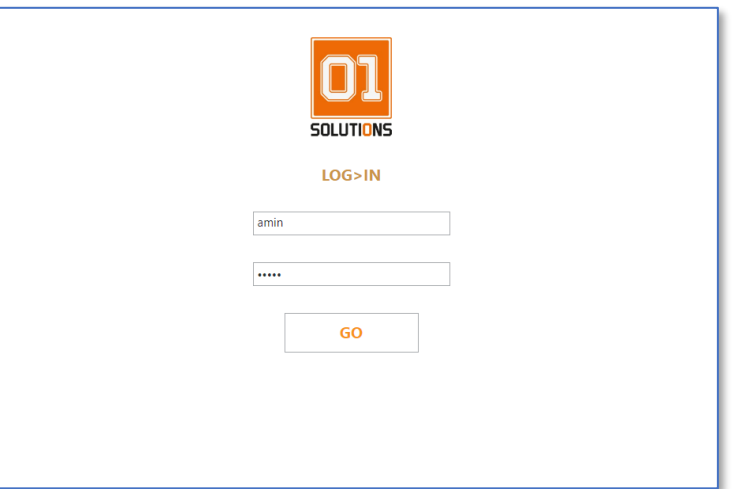

Digitare quindi:

"admin" (username di default) "admin" (password di default)

Cliccare quindi su GO per entrare nella pagina di configurazione del dispositivo.

01Solutions srl<br>
Via Martiri dei Lager, 3/C - 06089 – Torgiano (PG)<br>
Via Martiri dei Lager, 3/C - 06089 – Torgiano (PG) Via Martiri dei Lager, 3/C - 06089 - Torgiano (PG)

01solutions@pec.it REA: PG – 312614<br>
P.IVA 03770700544<br>
P.IVA 03770700544 F. +39 075 782 3594

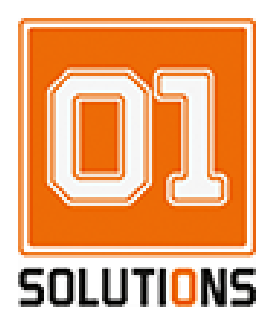

## <span id="page-8-0"></span>Gestione degli account

SolarV permette la gestione di tre tipi di account:

- 1) Amministratore: permette la modifica di qualsiasi impostazione del dispositivo
	- a. Impostazione Rete
	- b. Modifica Account
	- c. Modifica Pagine/Contenuti
	- d. Modifica Sorgenti Dati
- 2) Utente Livello 2: permette la modifica delle pagine e degli account Livello 1 e Livello 2
- 3) Utente Livello 1: permette la modifica delle pagine grafiche e del proprio account

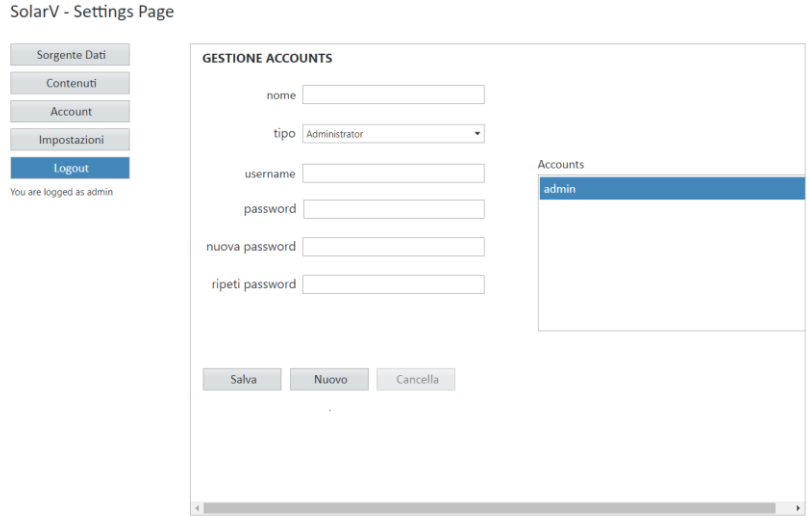

La sezione **Account**, permette di modificare gli account agli utenti abilitati.

Poiché la password di default dell'account di Amministratore (Utente "admin") è "admin" si consiglia di cambiare tale password con una sufficientemente complessa:

- 1) Cliccare sull'account "admin" presente nella lista di sinistra
- 2) Immettere l'attuale password su "password"
- 3) Inserire la nuova password su "Nuova Password"
- 4) Ripetere la nuova password su "Ripeti Password"
- 5) Cliccare su "Salva"

01Solutions srl info@01.solutions Via Martiri dei Lager, 3/C - 06089 – Torgiano (PG) www.01.solutions

REA: PG – 312614<br>P.IVA 03770700544 F. +39 075 900 3036<br>P.IVA 03770700544

01solutions@pec.it F. +39 075 782 3594

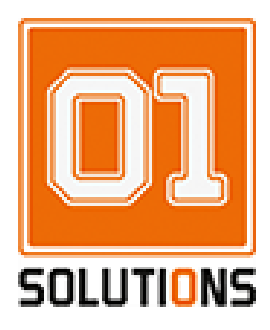

#### <span id="page-9-0"></span>Impostazioni di Rete

Il dispositivo SolarV viene fornito con i seguenti parametri di rete:

Indirizzo IP: 10.0.41.100 Subnet Mask: 255.255.255.0 Gateway: 10.0.41.1 DNS: 8.8.8.8

Tale impostazione viene assunta ad ogni avvio del dispositivo e mantenuta per circa 120 secondi dall'avvio. Una volta trascorso tale intervallo di tempo SolarV acquisisce i valori di rete impostati dall'utente. In questo modo, nel caso in cui non si conosca l'indirizzo IP del dispositivo, sarà sempre possibile ripristinarlo.

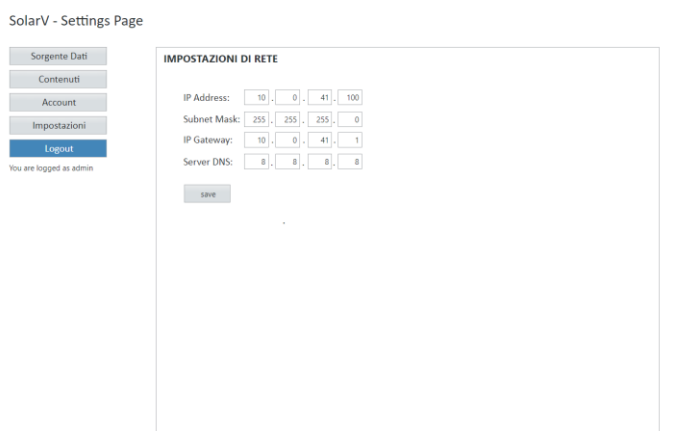

Dopo di che entrare in **impostazioni** e modificare le impostazioni di rete in modo da poter utilizzare la propria rete, quindi premere **salva.**

01Solutions srl<br>
Via Martiri dei Lager, 3/C - 06089 – Torgiano (PG)<br>
Via Martiri dei Lager, 3/C - 06089 – Torgiano (PG) Via Martiri dei Lager, 3/C - 06089 – Torgiano (PG)

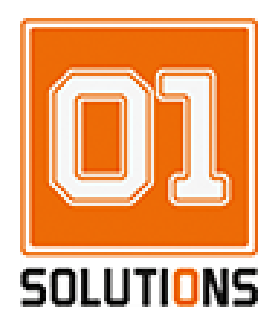

### <span id="page-10-0"></span>Impostazioni della sorgente dati

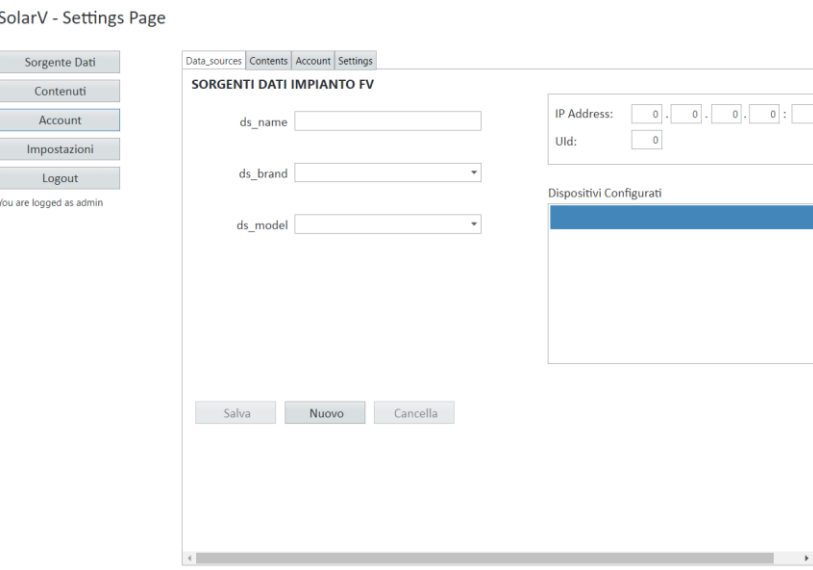

Una volta cambiate le impostazioni di rete introdursi nella sezione **Sorgenti Dati**. Scegliere rispettivamente il nome dell'inverter **(ds\_name)**, per poi inserire la marca dell'inverter nella sezione **(ds\_brand)** e il rispettivo modello **(ds\_model)**.

Nel caso in cui l'inverter è collegato con cavo ethernet allora inserire l'**IP Address** e l'**UId (Unit Identifier) e la porta TCP** dell'inverter.

Nel caso in cui l'inverter ha interfaccia RS485, allora si rende necessario l'utilizzo di un convertitore ethernet/RS485, pertanto si dovrà inserire l'IP di tale dispositivo, la porta TCP e l'indirizzo RS485 al posto dell'UId.

Una volta concluso premere **salva**.

01Solutions srl<br>
Via Martiri dei Lager, 3/C - 06089 – Torgiano (PG)<br>
Via Martiri dei Lager, 3/C - 06089 – Torgiano (PG) Via Martiri dei Lager, 3/C - 06089 – Torgiano (PG)

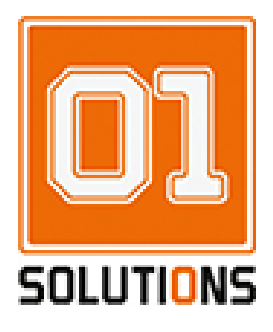

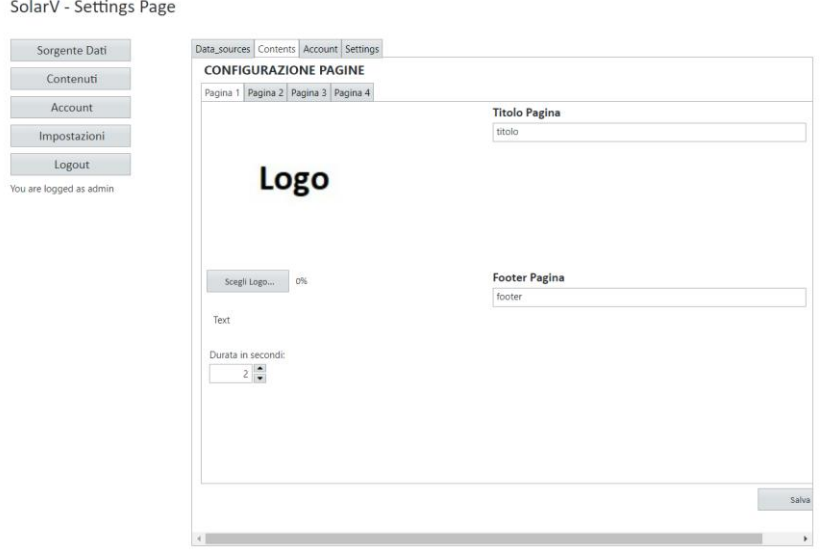

Per la realizzazione del prodotto finale fare click su contenuti, quindi entrare nella schermata in foto. La sezione è divisa in quattro pagine, ognuna di essa permette la creazione di un contenuto utile al prodotto finale.

Pagina 1: Intitolare la pagina ed inserire logo in formato JPG a grandezza …

Pagina 2: Rinominare la pagina per poi inserire 2 rispettive foto in formato JPG con annessa descrizione.

Pagina 3: Inserire nuovamente il logo in formato JPG, quindi intitolare nuovamente la pagina.

Pagina 4: Assegnare nuovamente un titolo alla pagina, inserire un video e/o un'immagine in formato JPG.

NOTA: ogni pagina contiene la rispettiva **durata** e il rispettivo **Footer di pagina** (scritta in basso alla schermata)

Una volta svolti tutti i passaggi premere **salva**.

01Solutions srl<br>
Via Martiri dei Lager, 3/C - 06089 – Torgiano (PG)<br>
Via Martiri dei Lager, 3/C - 06089 – Torgiano (PG) Via Martiri dei Lager, 3/C - 06089 - Torgiano (PG)